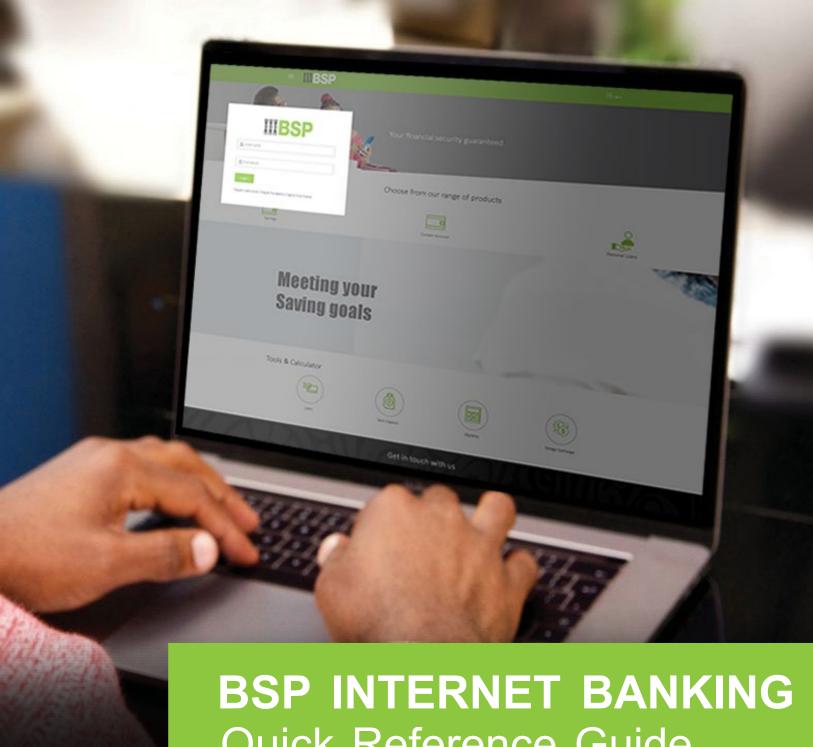

Quick Reference Guide

**VIEW AND EDIT A PAYEE** 

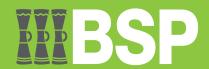

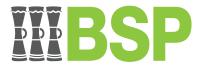

### Use this Quick Reference Guide to:

Learn how to view and edit a Payee.

# View and Edit a Payee

Use the View/Edit Payee function to View and Edit a Payee.

- 1. Click the three bars to open the toggle menu in the BSP Internet Banking Dashboard
- 2. Select Payments
- 3. Select Manage Payees & Billers

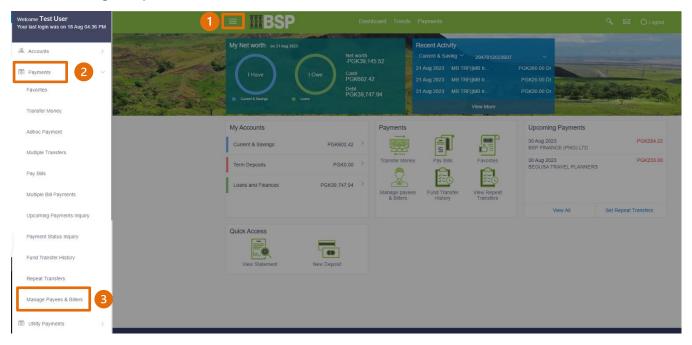

# Quick Reference Guide: View and Edit a Payee

You're now on the View/Edit Payee page. Follow these steps to edit a Payee.

Note: You're only able to edit the Daily and Monthly Limits.

- 4. Select Payees
- 5. Search for or use the drop-down menu to select the Payee you want to edit
- 6. Click the three-dots to open the toggle menu
- 7. Select View/Edit

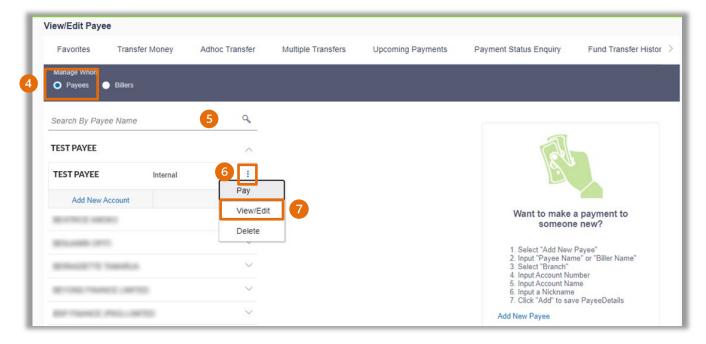

8. Select the Limit you wish to change

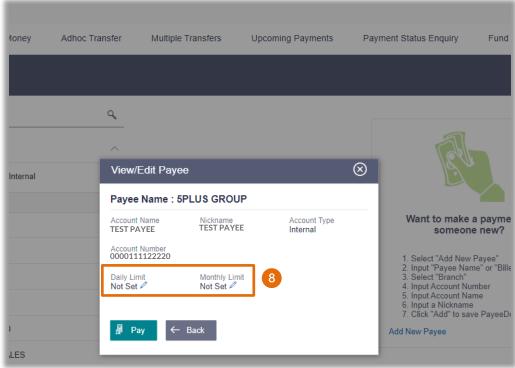

# Quick Reference Guide: View and Edit a Payee

- 9. Enter the new **Daily** or **Monthly Limit** and hit enter.
- 10. To remove your Limits, select **Remove Limits**

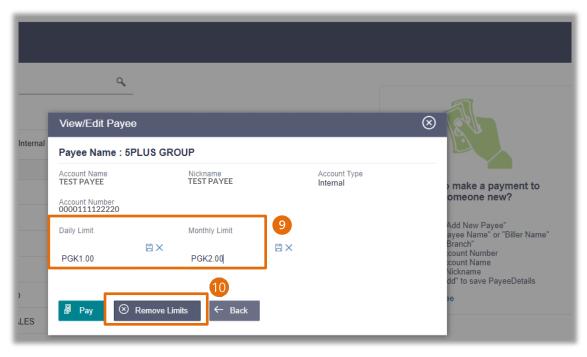

- 11. Select the Limit you wish to remove
- 12. Select **OK**

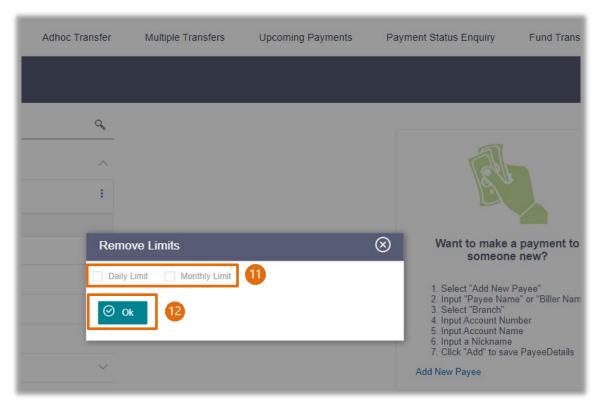

# Quick Reference Guide: View and Edit a Payee

#### **Additional Support**

Please contact the BSP Customer Call Centre:

**Phone:** (+675) 320 1212 or 7030 1212

Email: <a href="mailto:servicebsp@bsp.com.pg">servicebsp@bsp.com.pg</a>

#### Disclaimer

The accounts used in this guide are fictitious and contain non-customer data.

### **Copyright Information**

All rights reserved world-wide under international copyright agreements. No part of this document can be reproduced, stored in a retrieval system, or transmitted in any form or by any means, electronic, mechanical, photocopying, recording, or otherwise without the prior written permission of BSP Financial Group Limited.